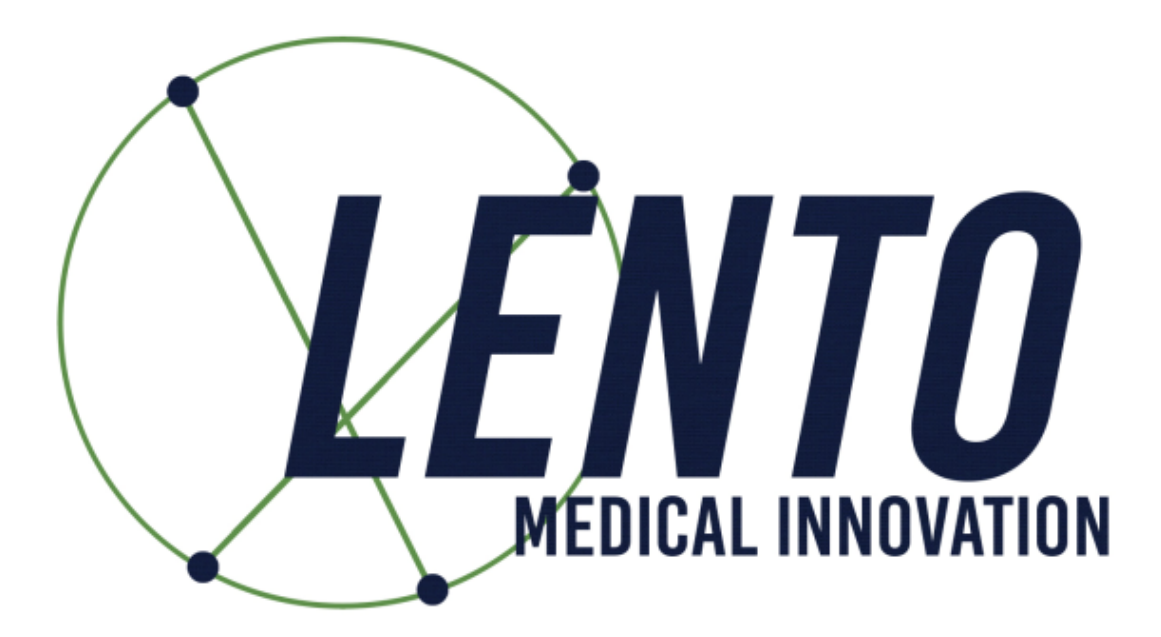

# PtoleMedic System

# Instructions for Use - Uploading MRI to Database (MRI Center)

# Software Release 1.3.x Document ID: LB-72-01-002 Model: Revision A

January 24, 2020

Author:

Signature on File

Signature:

Date

Reviewed and Approved by:

Signature:

Signature on File

Date

This is the reference guide for the MRI Technologist as an aid in uploading the MRI scanning images to the Lento Medical Innovation cloud database. There is a separate full MRI reference guide for use in positioning and patient orientation. Also, a quick MRI setting reference guide is available for use by experienced technologists and both are available upon request if they have not already been supplied or is misplaced.

**WARNING:** Please note that MRI scanner in patients with metallic implants in or near the knee joint may adversely affect the quality and accuracy of the images obtained. It is recommended that MRI scans not be attempted.

**WARNING:** The use of custom cutting guides in pediatric patients has not been studied and the results of the use of this product in these patients is unknown. We do not recommend that such surgery not be attempted.

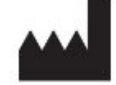

## **Manufacturer:**

 Lento Medical Innovation, Inc. 15110 Northwest Freeway, Suite 150 Houston, TX 77040 USA

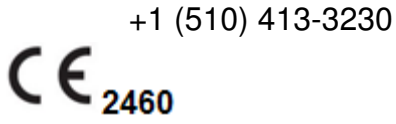

The following organization is the Authorized Representative for the PtoleMedic System:

## EC REP

HealthLink Europe BV De Tweeling 20-22 5215 MC's - Herrogenbosch The Netherlands Tel.: +31-13 5479300 Web: www.healthlinkeurope.com

## Introduction

These instructions are intended to guide the MRI Center to upload MRI files through the Lento Medical Innovation web portal (www.lentomedical.net).

#### 1. Log In

I

Lento Medical Admin or Sales personnel will assist the MRI representative with registering an account for the Lento Medical Innovation web portal. Once a username and password are created, the surgeon will use the information to log in.

- a. Enter Username
- b. Enter Password
- c. Click "Login" button

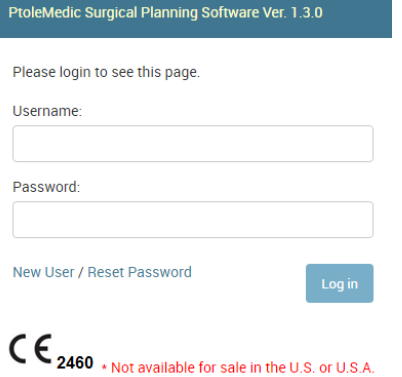

#### 2. MRI Center Landing Page

User landing page will appear listing all surgeons, see below.

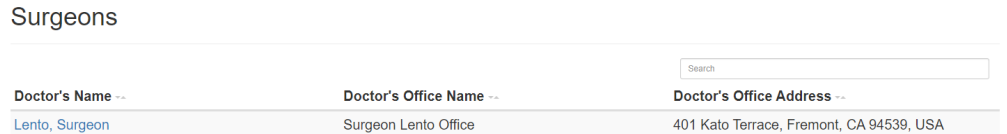

#### 3. MRI Uploading Page

If you click name of surgeon, it will show all active cases for user to view and upload. The status of a case show "Ready to Upload MRI", see below

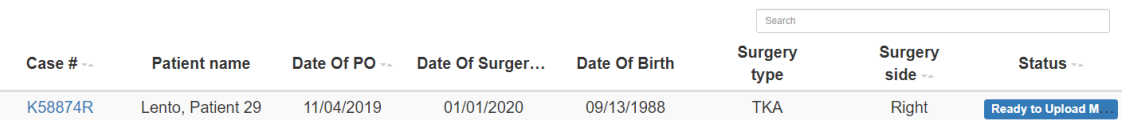

User can click the case number and the MRI upload page will appear, see below.

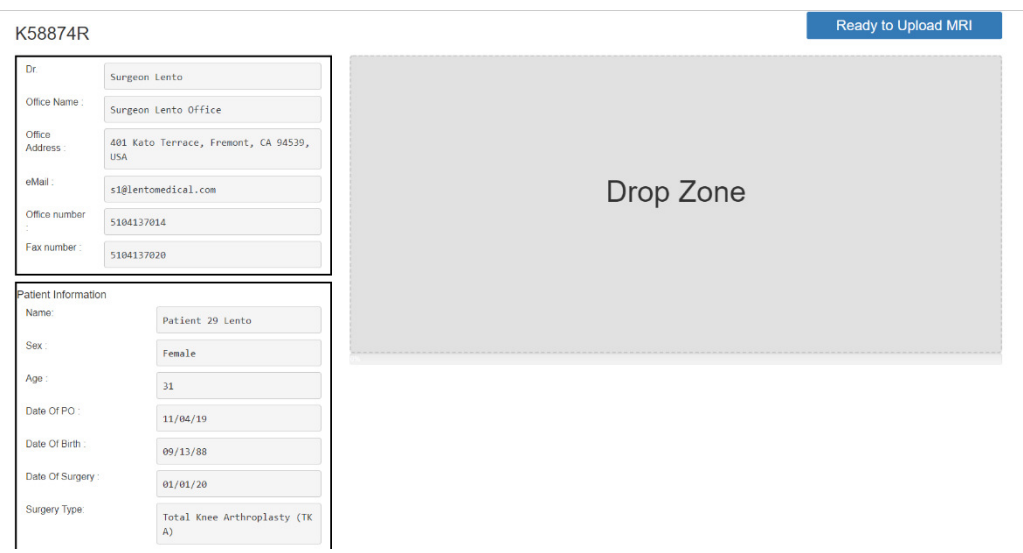

Note: before uploading the MRI file, put all the MRI files "Coronal Kee", "Coronal Hip", and "Coronal Ankle" into one folder.

#### 4. Uploading MRI

There are two ways you can upload MRI files.

A. Drag and drop

You can drop the MRI file folder into "Drop Zone"

B. Manual folder selection You can click "Drop Zone" to select the folder and click "Upload" button.

#### 5. Uploading Progress

You will see uploading progress bar as shown below.

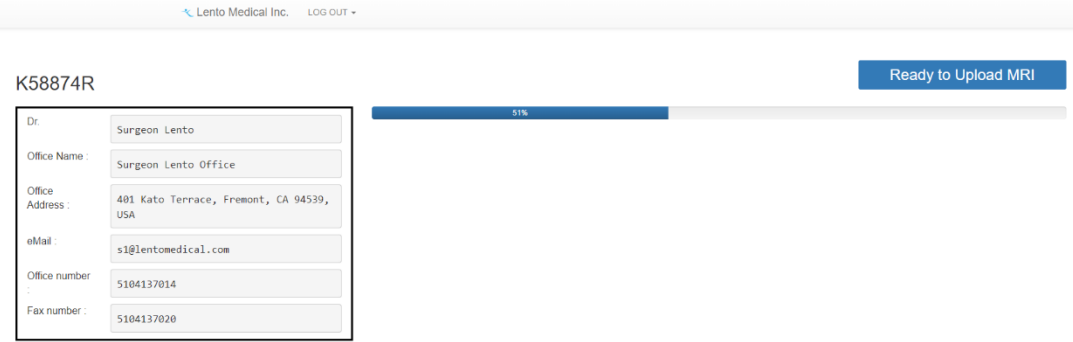

#### 6. MRI upload confirmation

Once MRI files are uploaded correct, confirmation popup as shown below.

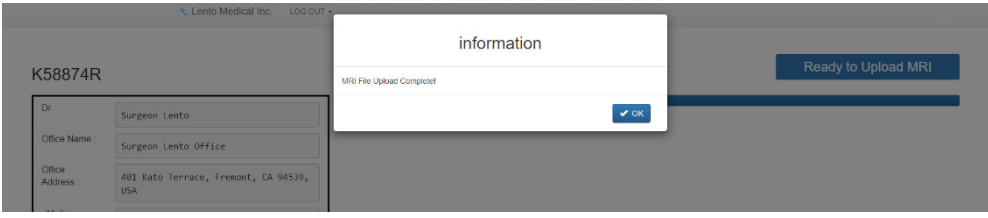

Once you click "OK", you will be re-directiing to case list page as shown below:.

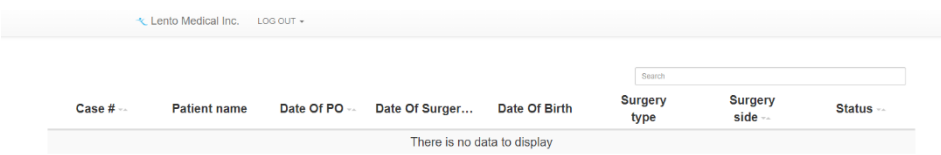

Note: once MRI is uploaded successfully, case no longer show in above list.

#### 7. Log Out

From top menu, click "Log Out" menu and clock "Log Out" to log out from system, see below.

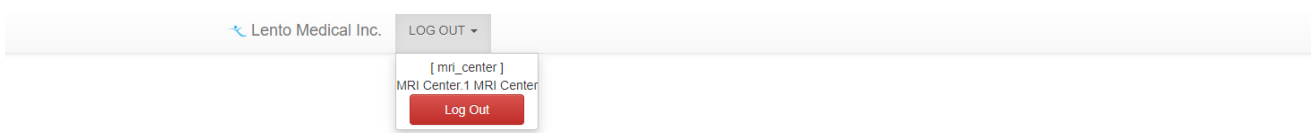

#### 8. Follow up

Our technican will review the MRI files that had being upload and contact you if there is any issues.